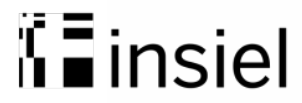

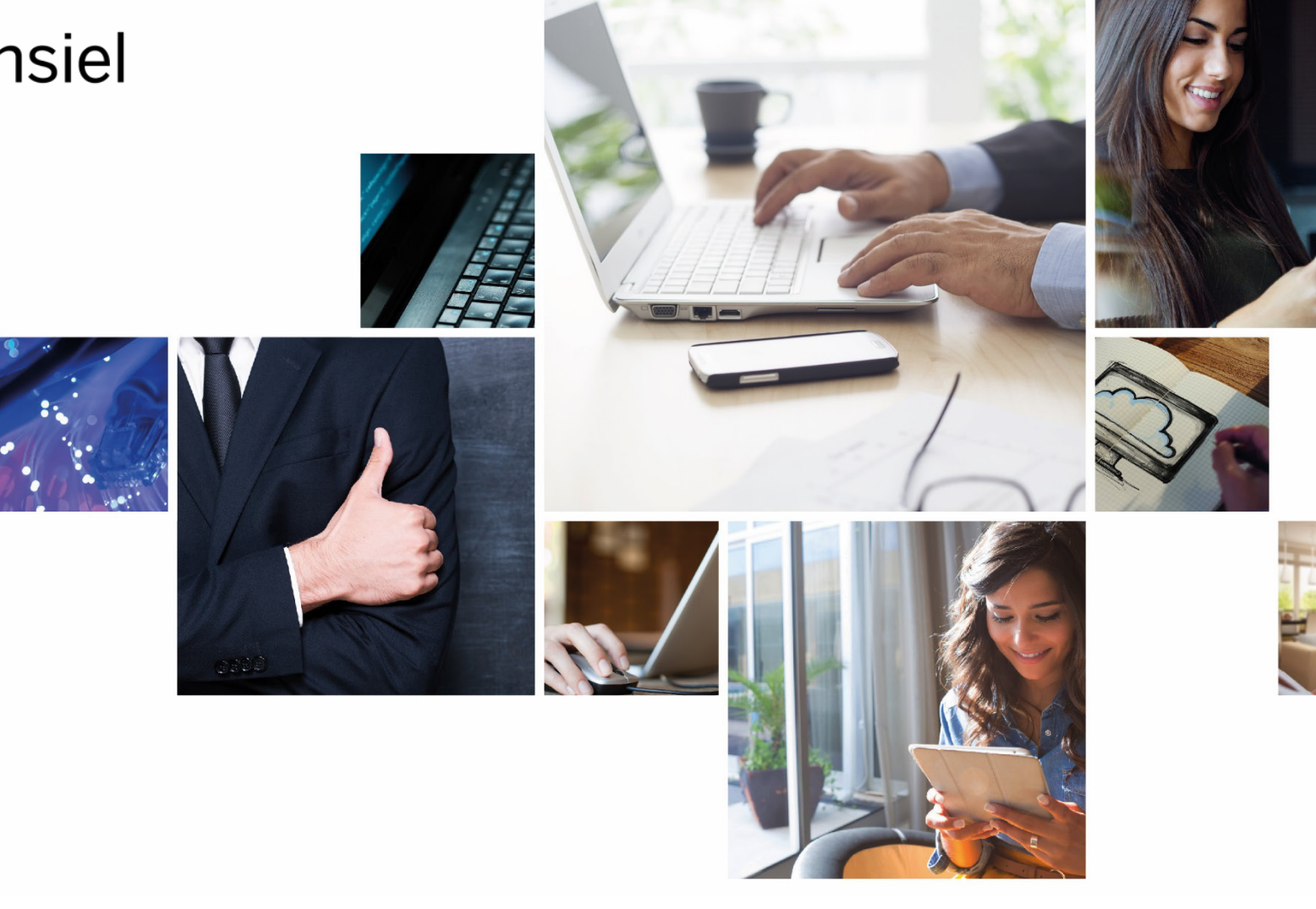

# **Linee guida Remote Desktop**

Divisione – Service Delivery & Operations

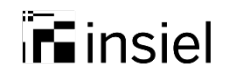

#### **Introduzione**

Il presente documento fornisce le **linee guida del nuovo servizio di assistenza in Remote Desktop di Insiel**, che consiste nella possibilità per i nostri operatori di connettersi al pc dell'utente che ne fa richiesta, previa installazione di un software.

Durante la connessione, l'operatore Insiel avrà il controllo del pc dell'utente che vedrà l'attività di assistenza in tempo reale con la possibilità, in ogni momento, di riprendere possesso del proprio pc.

Nb: l'intervento in Remote Desktop potrebbe essere registrato a tutela dell'Utente e dell'Insiel stessa

### $\mathbb{Z}$  insiel

## **Primi passi**

- L'operatore Insiel chiede **all'utente di scaricare il software** necessario all'assistenza da remoto.
- Il software viene reso **disponibile per mezzo di un link internet** che viene comunicato dall'operatore all'inizio della sessione di assistenza.
- L'utente, una volta scaricato ed installato il software, **attende istruzioni dall'operatore** Insiel per effettuare il collegamento.

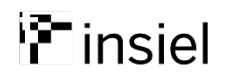

## **Istruzioni per la connessione**

#### INTERFACCIA OPERATORE INTERFACCIA UTENTE

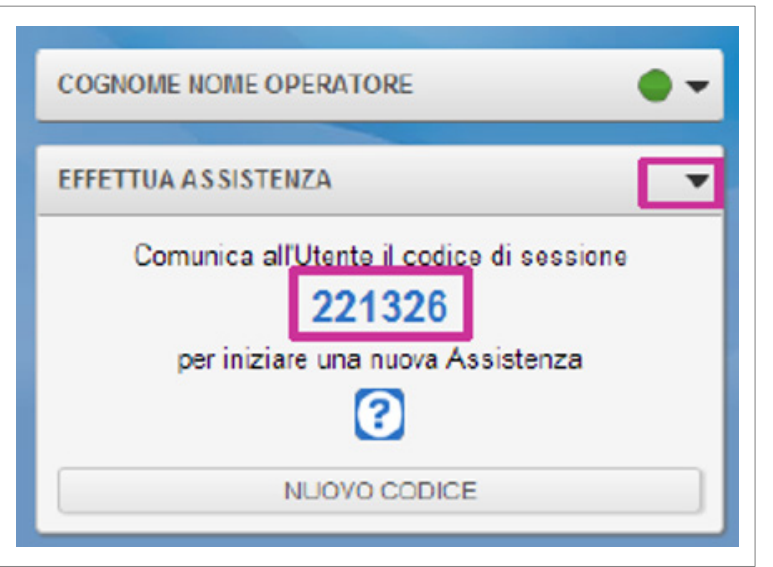

L'operatore visualizza il codice che l'utente deve inserire nella schermata di «Benvenuto»

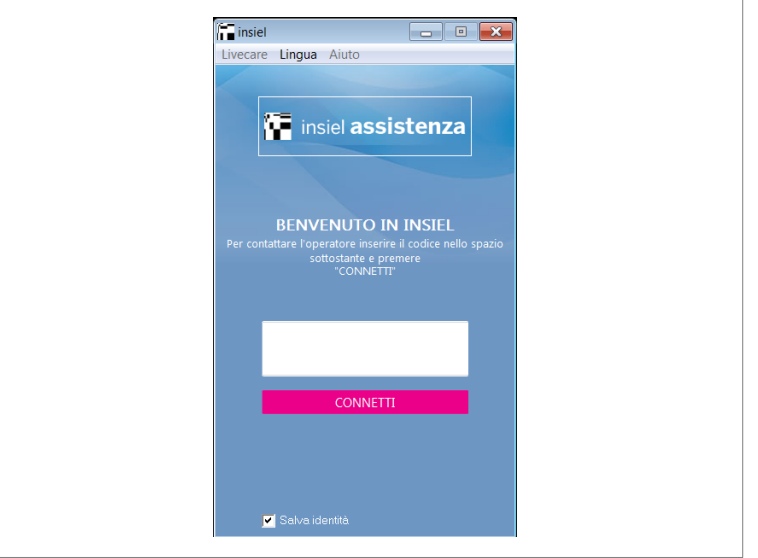

L'utente digita il codice comunicato dall'operatore nello spazio bianco, dopodiché seleziona 'CONNETTI'

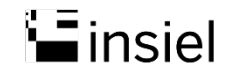

## **Durante l'assistenza**

#### INTERFACCIA OPERATORE INTERFACCIA UTENTE

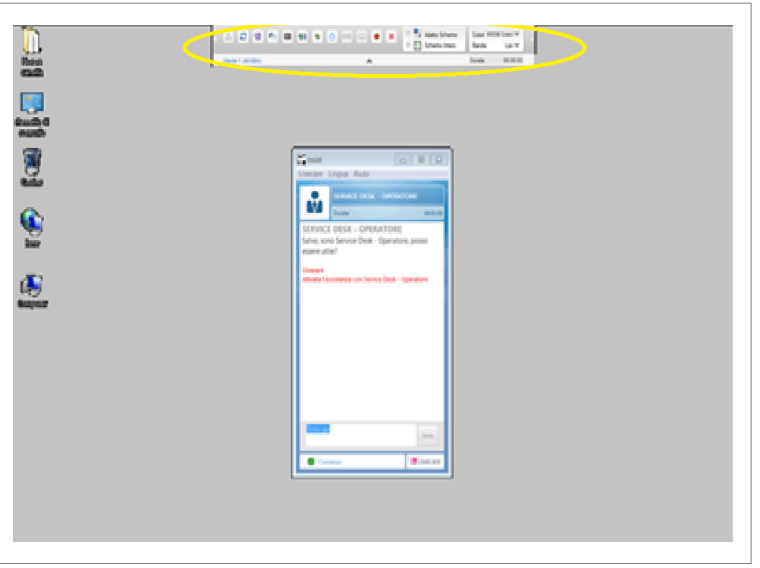

In pochi istanti la connessione Operatore-Utente si attiva e l'Operatore è in grado di visualizzare il desktop dell'Utente.

L'Operatore utilizza una toolbar (nella figura è cerchiata in giallo) con tutti i tasti funzione per effettuare il supporto. Durante la sessione di assistenza viene attivata una finestra per comunicare, eventualmente, via chat con l'Utente.

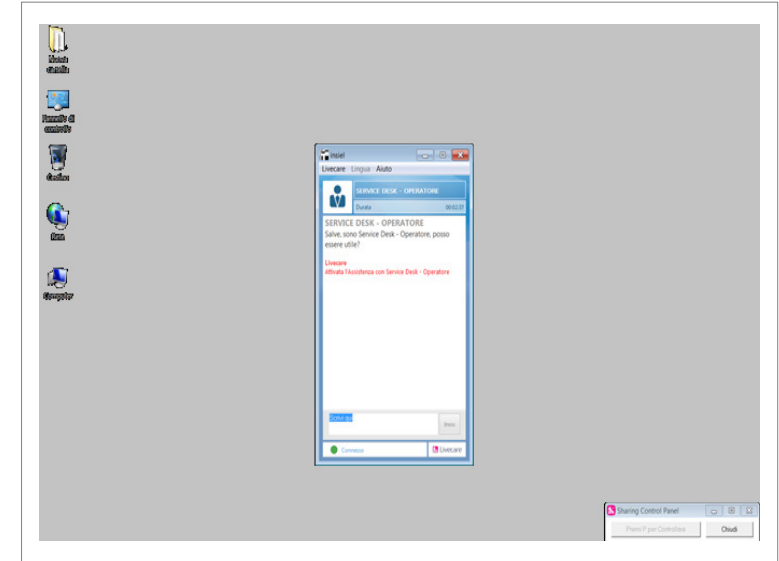

Sul monitor dell'Utente appare una finestra di chat, dove si può leggere che l'assistenza è stata attivata.

Chiudendo la finestra, l'Utente arresta il programma, interrompendo automaticamente la sessione di assistenza in Remote Desktop.

### **TE** insiel

## **Ad assistenza conclusa**

#### INTERFACCIA OPERATORE INTERFACCIA UTENTE

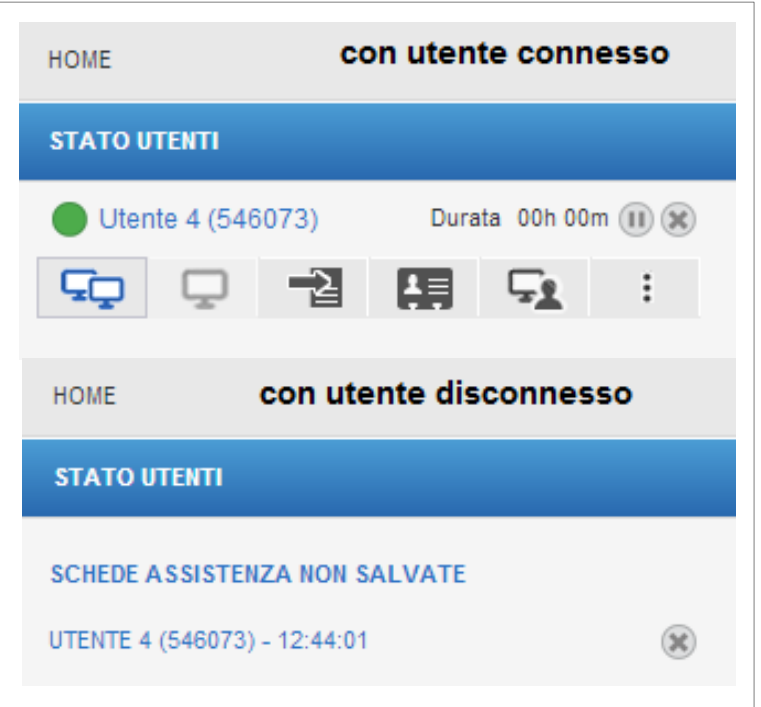

L'operatore vede che la sessione di assistenza è terminata quando la finestra di chat si chiude e nella maschera l'utente non risulta più connesso.

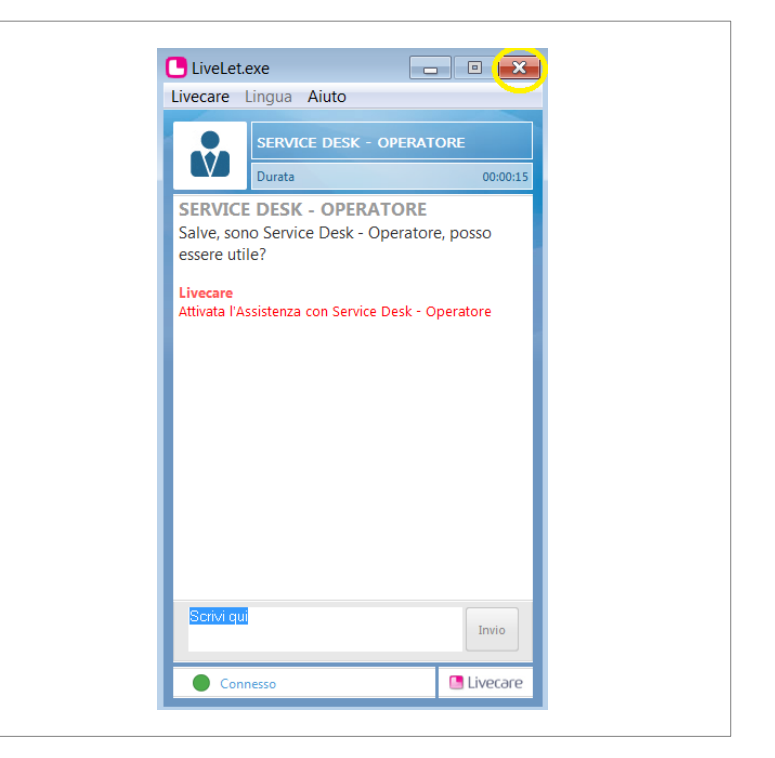

Dopo aver cliccato sulla X, che nella finestra della chat si trova in alto a destra, il programma viene chiuso e l'assistenza risulta conclusa.